# **eReferral** *User Guide*

Published on April 20, 2014 Revised December 2017 Version 1.5

# **Table of Contents**

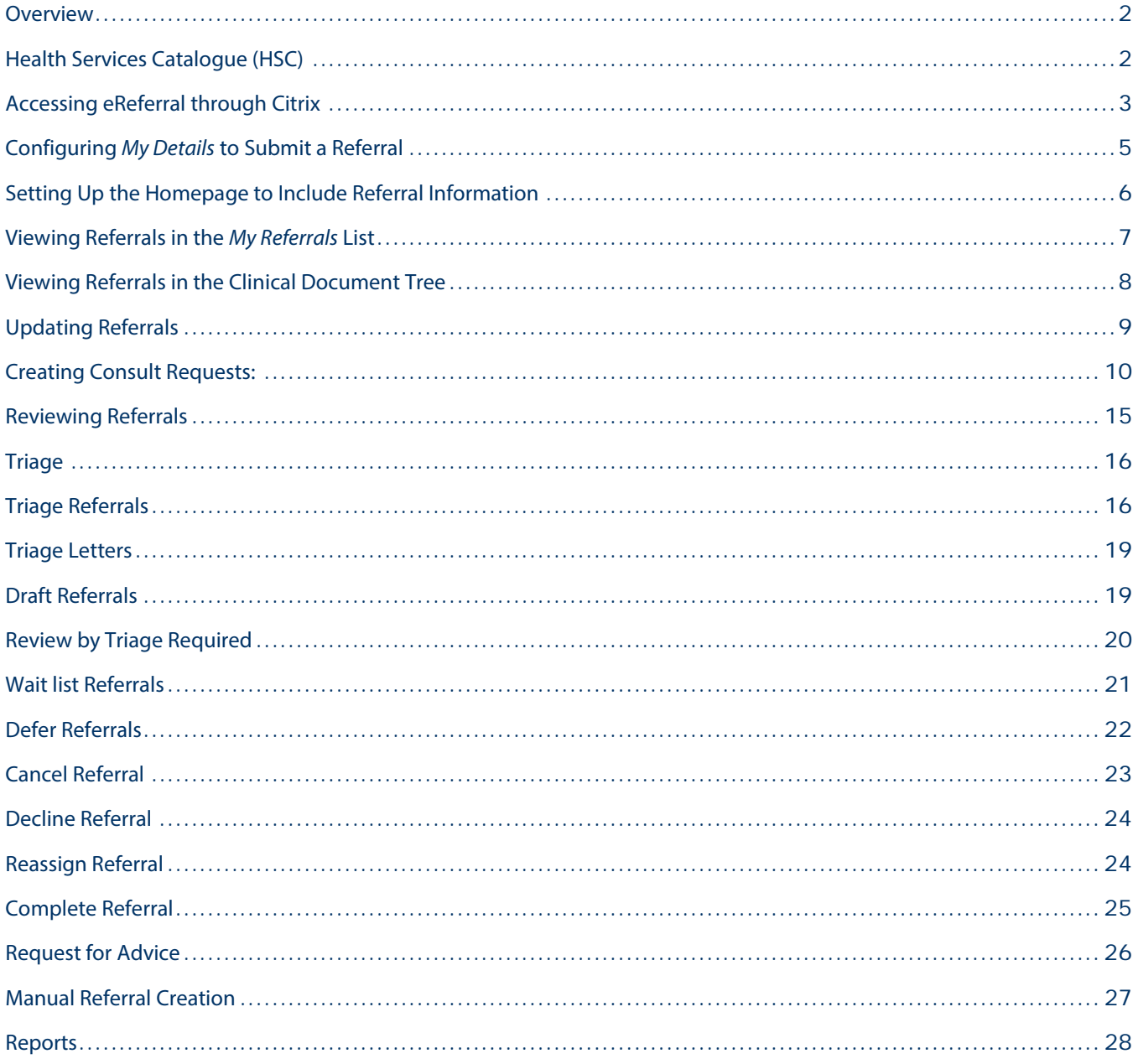

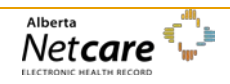

### <span id="page-3-0"></span>**Overview**

The eReferral application replaces the current paper and fax-based referral process.

The eReferral goal is to develop and maintain a complete provincial health service catalogue and standardize the referral and triage criteria for specialties. Also, establish consistent operational policy regarding service response times, increase transparency of service availability, wait time, request tracking and referral status reporting. eReferral offers two service types; non-urgent advice request with a response within five calendar days and non-urgent consult request for an in-person consultation.

### <span id="page-3-1"></span>**Health Services Catalogue (HSC)**

Search the Health Services Catalogue (HSC) for information relating to reason for referral, specialties, facilities, providers and approximate wait times within Alberta's North, Central, South, Calgary and Edmonton zones.

- Select **eReferral Health Services Catalogue**
	- ▼ eReferral My Referrals **Health Services** Catalogue  $\oint \mathbf{b}$
- Enter 3 or more characters into any search field. Wait for the matching information to display, then click to select any item.

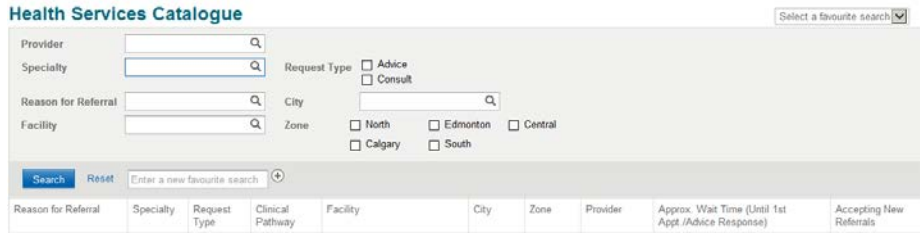

- The user default for Preferred Zone is specified on the *My Details* page. Click any zone options to change the default to another zone or all zones.
- **Search** returns all matching details. **Reset** clears search criteria
- Sort results by clicking a column title. Click again to reverse the sort.
- Click an entry to view related information:
	- o Reason for Referral exclusions and referral requirements
	- o Specialty accepted reasons for referral for advice request and consult request
	- o Request Type advice request and consult request
	- o Facility indicating either physical or virtual (zonal or provincial) facility, name, contacts, address, directions, hours, accessibility, parking and website details
	- o Provider name, contacts and spoken languages
	- o Clinical Pathway an interdisciplinary care map to manage a specific health condition
		- Example of Clinical Pathway for Chronic Kidney Disease:

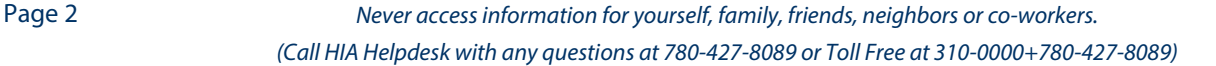

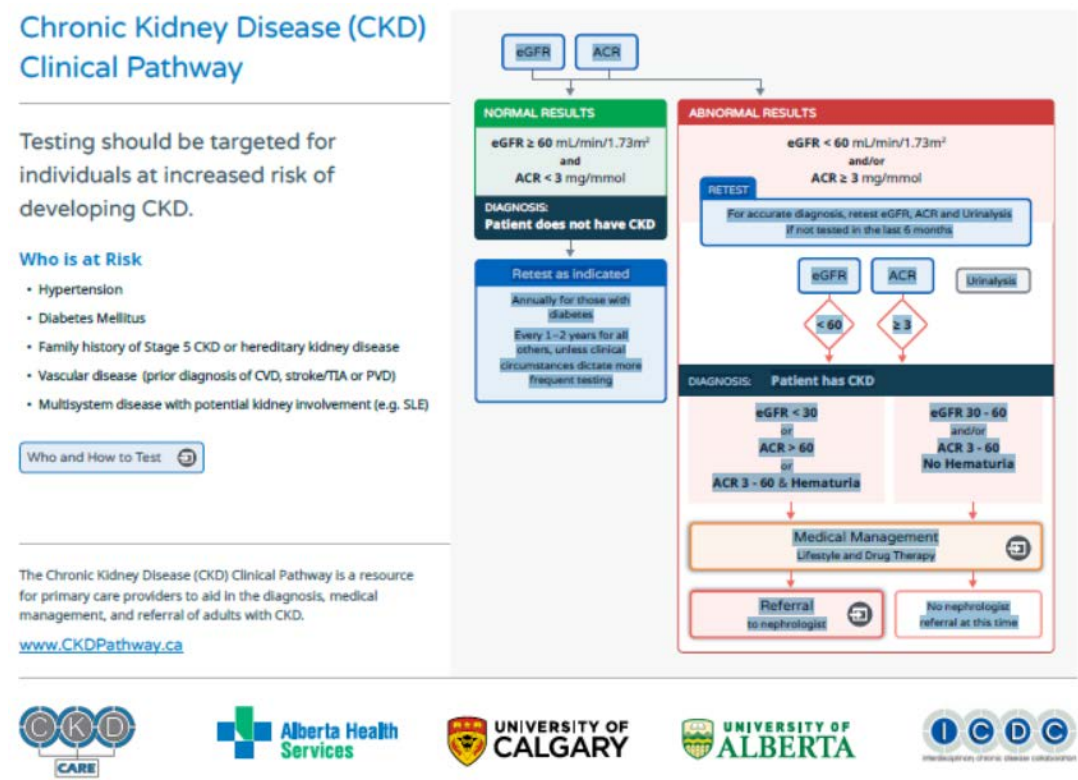

# <span id="page-4-0"></span>**Accessing eReferral through Citrix**

For users accessing eReferral through Citrix and receiving the below message, simply click "Yes" and "Do not ask me again for this site".

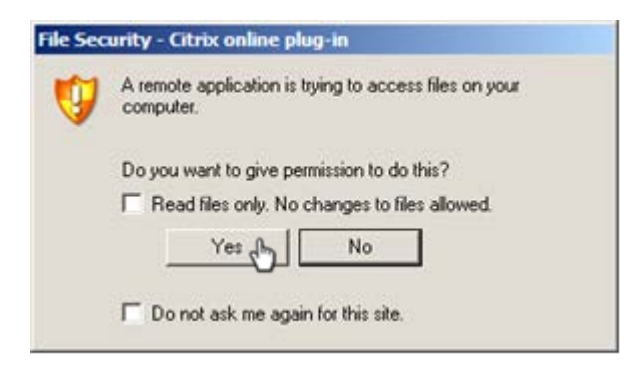

⊕

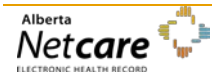

If the following message appears, choose as indicated and click "OK":

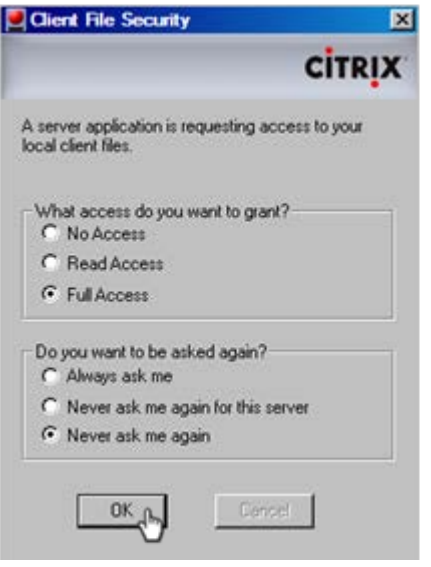

To have Citrix ask you again about the drive permissions that you want, even if "Do not ask me again for this site", follow these instructions:

- Make sure all your web browsers are closed.
- Right-click Start button, click Explore.
- Navigate to C:\Documents and Settings\<your username>\Application Data\ICAClient.
- Delete the file called webica.ini.

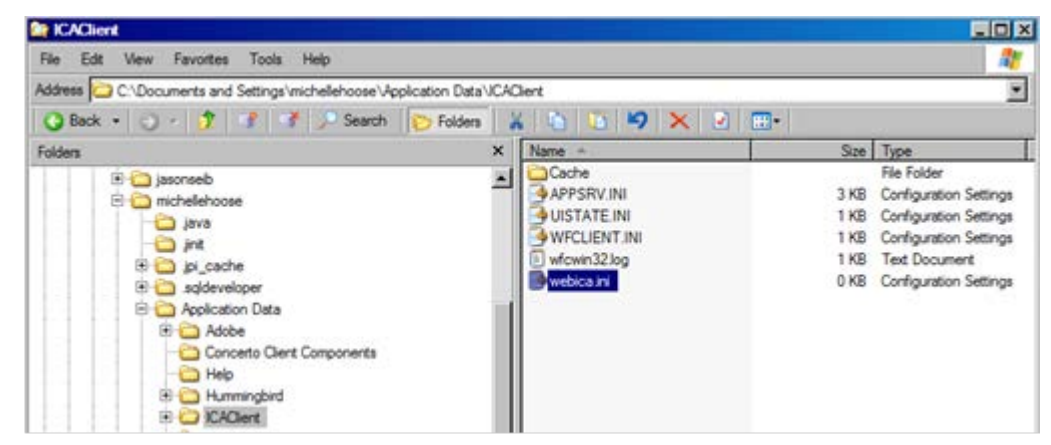

- Open Citrix, login, go to the drilldown patient list.
- Click Download CSV, click Save.

Page 4 *Never access information for yourself, family, friends, neighbors or co-workers. (Call HIA Helpdesk with any questions at 780-427-8089 or Toll Free at 310-0000+780-427-8089)* • You will see the box below. Change the options so they are Full Access and Never ask me again. Click OK.

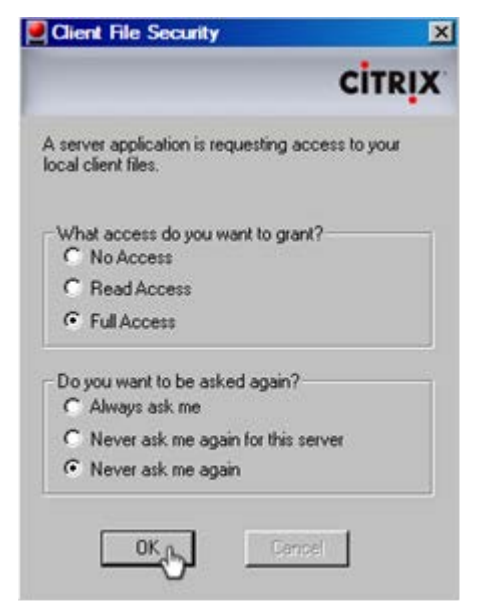

- Browse to C\$ on Client then wherever you want to save it on your computer.
- Save, and then open the Excel file from your computer.

### <span id="page-6-0"></span>**Configuring** *My Details* **to Submit a Referral**

If you have access to the eReferral menu and My Referrals menu items, you will be able to create referrals. Before you can submit a referral, your provider information must be populated in the *My Details* page in Alberta Netcare Portal

- Log in to Alberta Netcare Portal.
- Select **Common My Details** or click the *My Details* icon in the Menu Bar

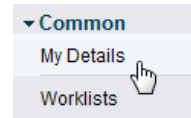

• If you will be creating referrals as the referring clinician scroll until the **Referring Provider Referrals** details panel is visible. Search for and select a Referring Provider. Enter contact details (these are not validated). A clinician completing this screen will specify him or herself during the referral creation process.

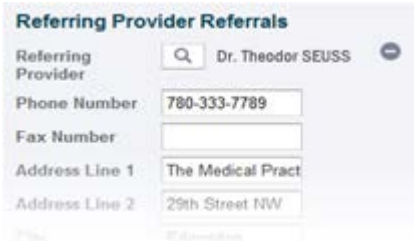

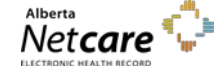

- If you will be submitting referrals on behalf of another provider, the **User On Behalf Of** field should be checked to **Yes.**
- Click the **Add** link to bring up the Provincial Provider Registry search.

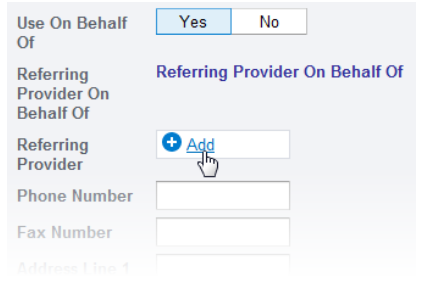

- Enter the **First Name** and **the Last Name**, and then click **Search.**
- The search will return selections. This information will populate the **Referring Provider** field.
- This process can be repeated to select each provider you will be submitting referrals on behalf of.
- Complete the remaining fields: **Phone Number, Fax Number, Address Line 1, Address Line 2, City, Postal Code, and Province.** Set the **Show Recently Updated Referrals For** setting to limit how long you want the referral in the Recently Updated folder.

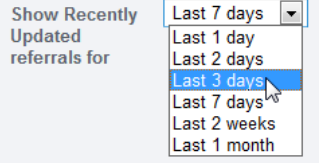

• Click **Update Preferences** to save changes.

### <span id="page-7-0"></span>**Setting Up the Homepage to Include Referral Information**

• Click on the **Home** icon below your User ID in the Menu Bar.

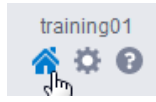

• Scroll to the bottom of the Homepage, and click **Configure Layout**.

Configure Layout

• Divide the Homepage into the desired windowlets. Add a new section to the right or below, then select **My Referrals** from the drop-down list.

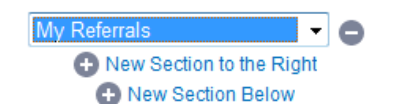

Here is a suggestion for the Homepage windowlet configuration: Search for a Patient (top), My Referrals (bottom left), Recent Patients (bottom right).

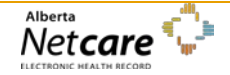

• Click the **Update Layout** button to save the configuration. Confirm the Homepage appears with the new configuration.

**Update Layout** 

### <span id="page-8-0"></span>**Viewing Referrals in the** *My Referrals* **List**

Referring providers are able to view a list of the referrals they have created either for their own patients or on behalf of another provider.

• Select **eReferral**  $\rightarrow$  **My Referrals** to display a referral list grouped by Status:

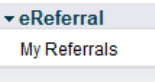

Health Services

- o **Recently Updated** referrals whose content has been updated in the last 7 days. This default value can be changed in the *My Details* page.
- o **Cancelled/Declined** referrals for which the responsibility for further action has reverted to the referring provider.
- o **Additional Information Requested** referrals awaiting information requested by Triage or by the Receiving Provider.
- o **Drafts** incomplete referrals waiting further input.
- o **Undelivered**  pending referrals or referrals that are unable to be Completed electronically sent or received. The system will automatically try to resend undelivered referrals; if a problem persists, reopen the referral and resubmit it.
- o **In Progress** referrals waiting for action by Triage.
- o **Completed** all activity relating to this referral has been completed, including the patient has seen the consultant and the consultation letter has been sent to the referring provider.
- Selecting a worklist item opens a search screen listing the matching referrals.
	- o Enter criteria then click **Search** to reduce the number of listed referrals.
	- o Sort the list by clicking a column title; click again to reverse the sort.

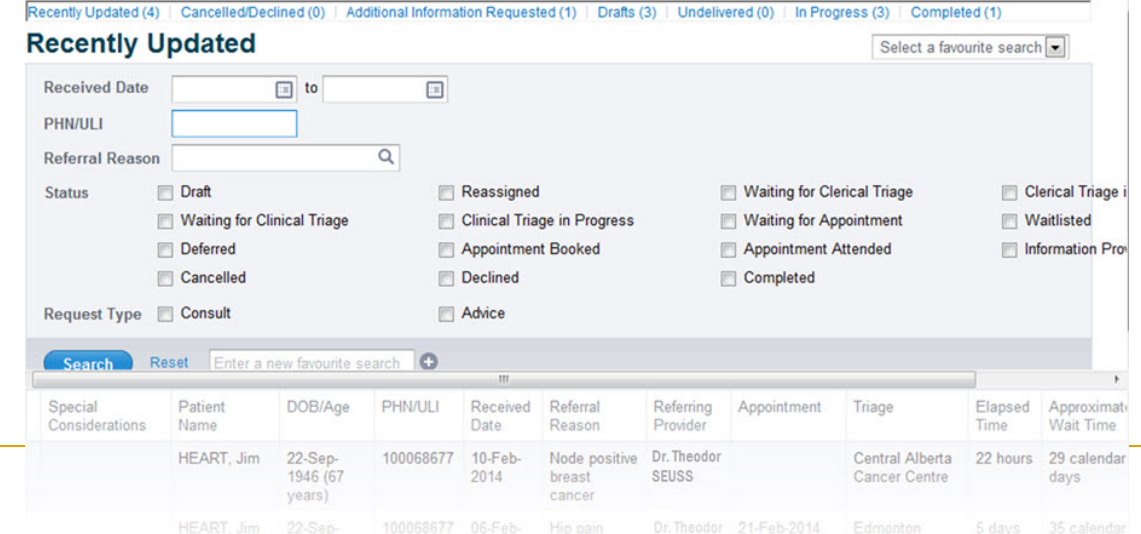

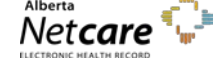

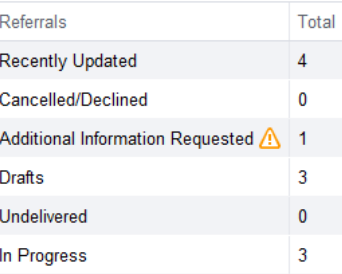

**My Referrals** 

- Click a referral to view its contents.
	- o Scroll or click a navigation link to jump to a specific section in the referral.
- Buttons at the top of the referral provide access to the following options:
	- o **Workflow** for referring providers: provide information in relation to this referral after it has been submitted. For Triage, change the referral's Status, depending on the work that has been completed on it. The options will differ depending on the referral's current processing stage.
	- o **Edit**  open the referral in editable form. When complete, identify whether your changes require Triage Review. If Yes is selected, the referral will automatically be placed on the triage user's queue.
	- o **Add Note** identify the type (General, Clinical, Clerical) of text you want to add before entering it. Identify whether Triage Review is required.
	- o **Print** generate a printable PDF of the referral.

### <span id="page-9-0"></span>**Viewing Referrals in the Clinical Document Tree**

• Open the Electronic Health Record (EHR) of the patient for whom you wish to create a referral.

Select Searches → Search for a Patient. Enter selection criteria, click Search and select the desired patient from the list. Confirm the patient's identity by reviewing the patient's demographics.

- **Select Referrals**  $\rightarrow$  **Completed/Cancelled** or **In Progress** in the Clinical Document Tree to list matching referrals. View a referral's tooltip. Click to open the referral.
	- Referrals Completed/Cancelled (1/1) Mon 14:51 Consult - Oncology - Brea Referrals - In Progress (4/4) Thu 23:43 Consult - Orthopaedic Su Thu 23:43 Consult - Orthopaedic Su Thu 22:39 Consult - Orthopaedic Su Thu 22:12 Consult - Orthopaedic Su
- Other Clinical Document Viewer functionality relating to referrals:
	- o Change a referral's **Read** status using the links at the top of the Clinical Document Tree (Mark selected document as unread/ Mark all documents as read).
	- o Enter **Look For** criteria to filter the Clinical Document Tree items.
	- o Select an alternative patient from the Contexts list.
	- o Add the patient to a worklist so their record is readily available.
- Select **Referrals In Progress** in the Clinical Document Tree. Select a referral. Click the **Events** or **Activity** links to jump to the matching sections.

Events (2) | Activity (22)

• Scroll or click a navigation link to jump to a specific section in the referral.

Patient Information | Recipient | Triage Requirements | Surgical Evaluation Acuity Tool | Relevant Medical History | General Information | Referring Provider

• Click the **Print** button at the top of the Referral. Provided the appropriate software is installed on your computer, this action generates a PDF which can then be printed, saved or downloaded.

Print

# <span id="page-10-0"></span>**Updating Referrals**

Within the patient's Electronic Health Record (HER), click the **View Referral** icon in the Context Menu (typically the last icon in the list). This displays a list of the patient's **Draft, In Progress** and **Completed/ Cancelled/Declined** referrals.

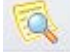

A Referring Clinician can only edit a referral created by a second clinician if he or she has been identified as an *On Behalf Of* clinician on that clinician's *My Details* screen. Otherwise all referrals accessed from the Clinical Document Tree or the patient referral lists can be opened by clicking the **Create Referral** or **View Referral** icons in the patient Context Menu are read-only.

- Sort the referrals by clicking a column title, twice to reverse the sort.
- Click a referral to open it in View-only mode.
- Click the **Print** button to generate a PDF of the referral which can then be saved, downloaded or printed.

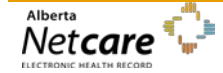

# <span id="page-11-0"></span>**Creating Consult Requests:**

Create a new referral for the patient in context.

• Click the **Create Referral** icon in the Context Menu (the second to last icon in the list).

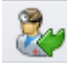

- o Review the alert and information messages under **Information** at the top of the screen.
- o Review the patient's existing **Drafts** and **In Progress** lists to ensure you are not about to create a duplicate of an existing referral.
- Select the **Reason for Referral** by either…
	- o Entering three or more characters of the reason you want on the search bar, and then select from the list of matching items.

Click a listed reason to add it to the new referral.

#### **Request for Service**

### Select a Form

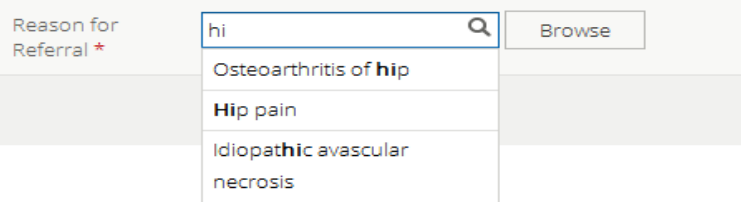

- o Click the **Browse** button to open the **Health Services Catalogue (HSC)**. Select a provider and/or facility and click the **Search** button to list the matching reason for referral and their associated wait times. Click a listed reason to add it to the new referral.
- Select **Consult** (request by provider for patient to see specialist).

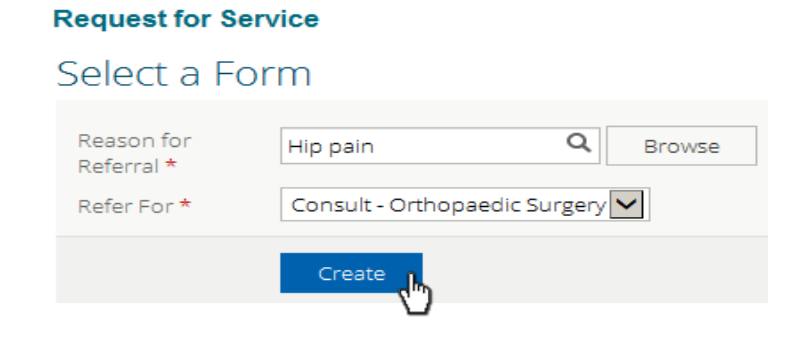

Click the **Create** button.

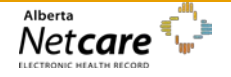

### *Patient Information*

• Specify **Special Considerations** (ie/ disabled patients) by clicking the check box and add details in the Comments area below.

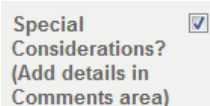

• The **Received Date** (for receiving office use only) field is used at a Triage Centre to record this information when a faxed or mailed referral is received.

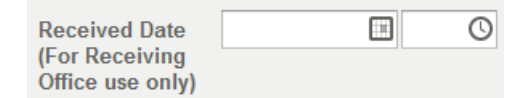

- Review the **Exclusions** and **Patient Information** to ensure that this referral is appropriate (the patient should not be sent to an Emergency Department) and that the required Contact, Address and Guardian details are present.
	- o A red asterisk identifies the associated item as *required*.

#### *Orthopaedic Surgery Consult Requests*

- **Refer For** (read only) the reason and specialty associated with this referral.
- **Send to** the facility to which this referral will be sent.
- **Appointment**
	- o **Next Available** the patient and provider are satisfied to accept the next available specialist as the one who will action this referral. This choice means the shortest possible wait time is being specified.
	- o **Request Provider or Surgical Facility** the patient and provider wish to identify either a specific provider to see the patient, or a specific facility at which the surgery will occur.

Selecting this option may mean that a wait time will be longer than if the next available appointment is chosen; you will need to identify that either the patient or provider is **Willing to Wait**.

Referrals for which a preferred provider or facility is specified will be excluded from the facility's Wait Time statistics.

#### Recipient

Please be advised that patients will be required to visit the surgeon's office several times before and after surgery. The patient must have a dedicated support person in the Zone where they are receiving surgery to support them throughout their care.

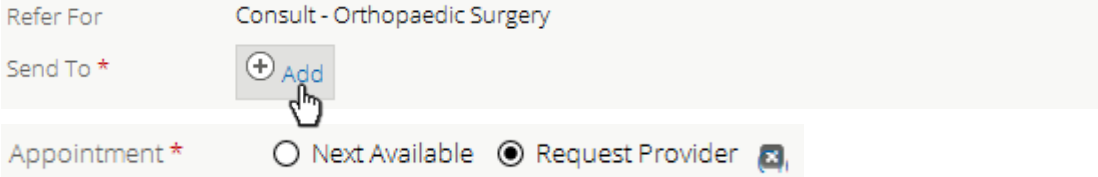

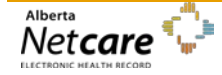

- **Triage Requirements**
	- o **Referral Form Source – choose the source – completed eReferral form or attach Provincial Standard Hip and Knee Replacement Form**

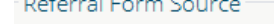

 $\odot$  eReferral Form  $\odot$  Attach Provincial Standard Hip and Knee Replacement Referral Form  $\Box$ Source\* Վխ

o **Primary Affected Joints** – identify the problem source, then link or attach the relevant X-Ray Reports.

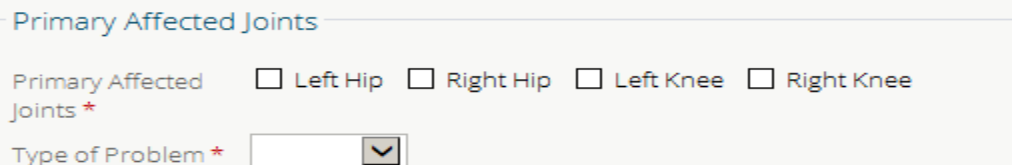

o **BMI** – automatically calculated from the patient's height and weight values.

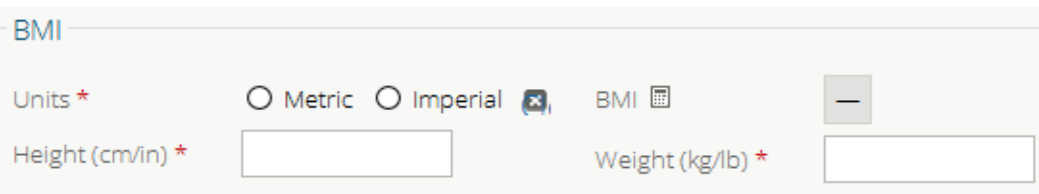

o **Current Pain Medications** - select the type of meds patient is currently taking for pain management of condition

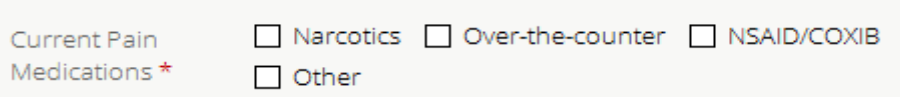

o **Surgical Evaluation Acuity Tool** – enter your observations to help determine the urgency of this referral. The Acuity Score is automatically calculated.

#### **Surgical Evaluation Acuity Tool** O None O Mild O Moderate O Severe a. Pain on Motion \* (e.g. walking, bending): Take into account usual duration, intensity and frequency of pain including need for narcotic vs. non-narcotic medication. Pain at Rest \* O None O Mild O Moderate O Severe **al** (e.g. while sitting, lying down, or causing sleep disturbance): Take into account usual duration, intensity and frequency of pain including need for narcotic vs. non-narcotic medication. O None O Mild O Moderate O Severe 3. Other Functional Limitations \* (e.g. putting on shoes, managing stairs, sitting to standing, sexual activity, bathing, cooking, recreation or hobbies) O None O Mild O Moderate O Severe a, Abnormal Findings \* Abnormal findings on physical exam related to most severely affected joint (e.g. deformity, instability, leg strength difference, restriction of range of motion on  $exam)$ ○ None/Orthotics ○ Brace/Cane ○ Crutches/Walker ○ Wheelchair 3, Walking Supports \* Highest level of walking supports

Page 12 *Never access information for yourself, family, friends, neighbors or co-workers. (Call HIA Helpdesk with any questions at 780-427-8089 or Toll Free at 310-0000+780-427-8089)*

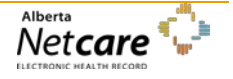

### *Oncology Consult Request*

- **Refer For** (read only) the reason and specialty associated with this referral.
- **Send to** click the **Add** icon to identify the facility to which this referral will be sent. Oncology referrals do not include the option to select an individual provider.

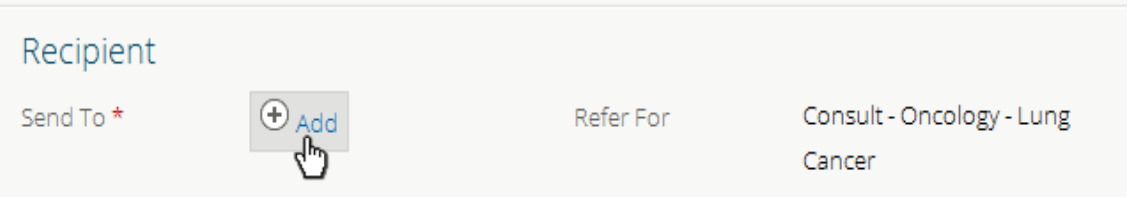

- **Triage Requirements** 
	- o Identify whether the patient has been informed as to the diagnosis or reason for this referral. The referral may not proceed if this is *No*.

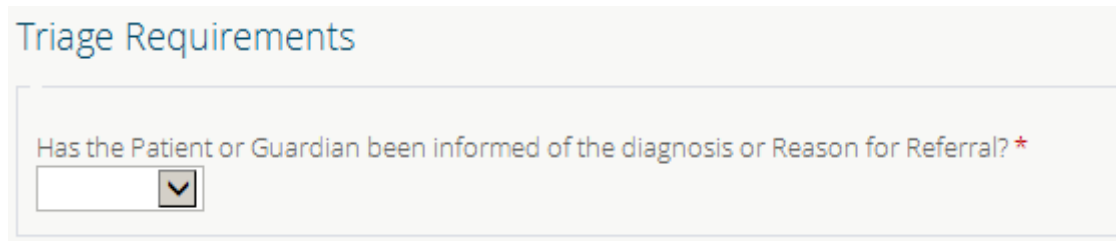

o Identify the status of all tests and reports as listed /required; attach links or files as required.

### *Sections common to both Orthopaedic Surgery and Oncology Referrals*

• **Relevant Medical History** – enter a description and/or upload links or external documents.

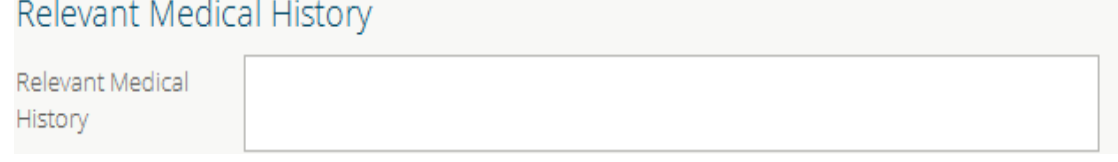

- **Attachments**
	- o **Link Alberta Netcare Portal Laboratory Results or Reports** increase the Date Range to list more documents. A Report Name is required if All Reports or 2 Years is selected. If the user is looking for a transcribed report they must look for the name of the Doctor who dictated the letter rather than the name of the letter.

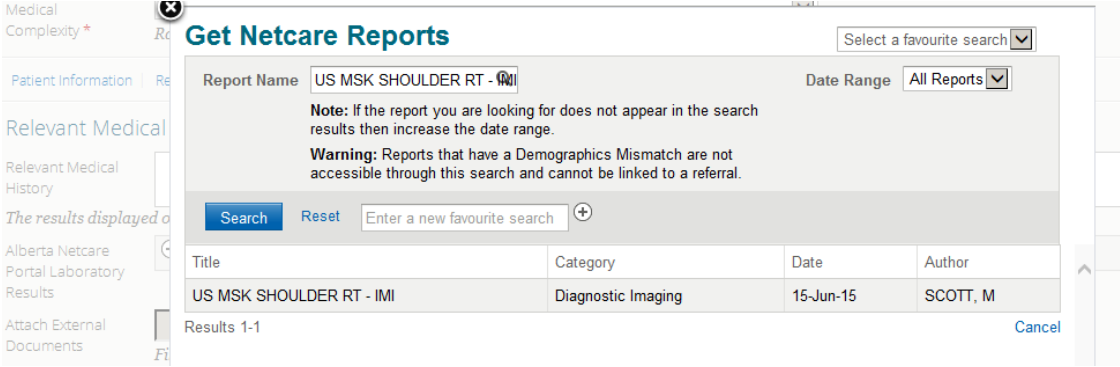

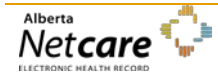

*By accessing Alberta Netcare Portal you agree to be bound by the Terms of Use and Disclaimer as noted on the Alberta Netcare Portal login page, and to comply with all applicable laws.*

A combined report or individual test result can be linked. Opening a test result displays the entire report. Remove a document from the referral from the drop-down list.

- o **Attach External Document** there is a 1 MB limit for individual documents, or 10MB for all files in total.
- **General Information** select as appropriate.

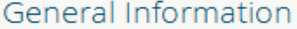

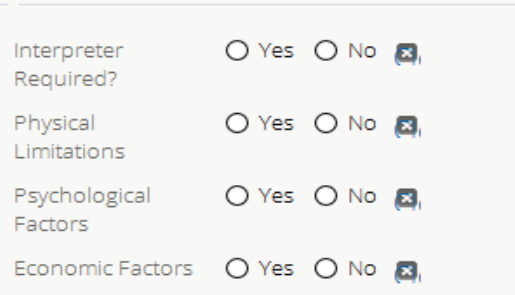

• **Comments –** Enter additional comments or special considerations in this area.

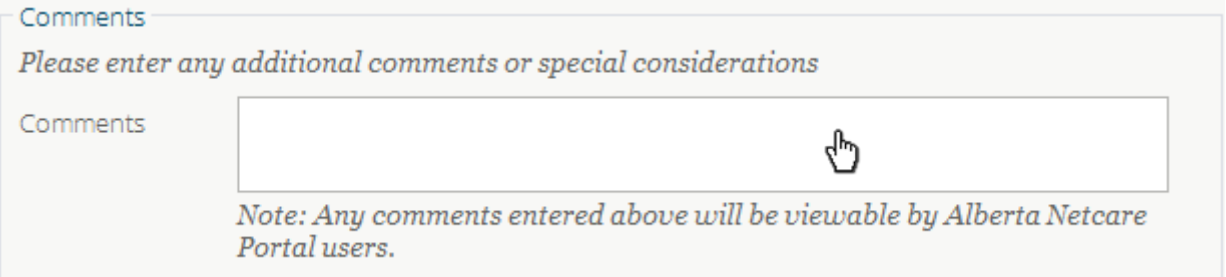

• **Referring Provider Information** – this field is automatically populated with information entered on the *My Details* screen. Click the Delete icon beside the Provider name to add a different provider from your *On Behalf Of* list; you can carry out a provider search from this screen.

If the provider you want to select cannot be listed, select **Was the provider found?** – *No,* then enter his or her name and contact details. *This functionality is available for processing out-of-province referrals.*

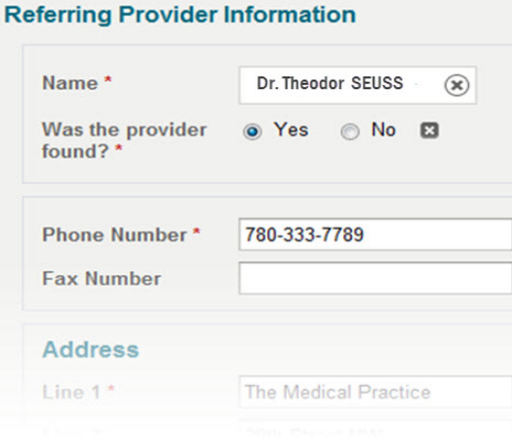

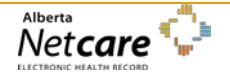

### *eReferral User Guide*

• **Submission Method** – Electronic. Alternatives are only used when a fax or mailed referral is being processed by the Triage Centre.

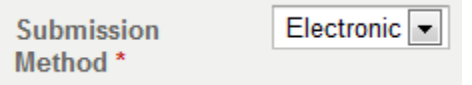

• Click the **Submit** button to create the referral; you will be alerted if you have missed anything.

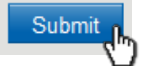

### <span id="page-16-0"></span>**Reviewing Referrals**

A newly created (or any) referral can be reviewed from your **My Referrals** list.

#### **My Referrals**

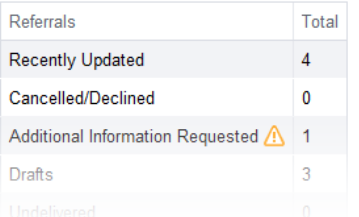

- Click either the **Recently Updated** or **In Progress** rows to open a search screen that will include the new referral in the results panel.
- Click in the row corresponding to a referral to open it. Options include:

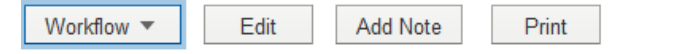

- o **Workflow** the workflow options will depend on your current access level. Referring Providers will only see *Provide Information* and *Request Additional Information.*
- o **Edit** click to redisplay the referral in editable form. Click the **Activity** link to view the change. Edited referrals cannot be saved as a *Draft*.
- o **Add Note** provide General, Clinical or Clerical information to the referral. If clinical content has been added, it will most likely require **Triage Review**. Click either the **Notes** or **Activity** links to view the content of the note.
- o **Print** generate a printable PDF of the referral.

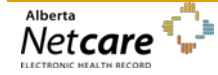

### <span id="page-17-0"></span>**Triage**

Triage is the process of checking a referral to ensure that all required information is present and that an appointment can be booked according to patient clinical needs. The 3 types of triage (clerical, clinical, booking) may, depending on the size of clinic, be performed by the same person or different people.

Alberta Netcare Portal users tasked with triaging referrals must belong to the **Triage Referrals** group and be associated with the Clinical 1, 2 or 5 Alberta Netcare Portal user role. This adds four options to the user's *My Details* screen:

- **Triage Facility** (required, set by an administrator).
- **Specialty – Reason for Referral** set to the type of referrals processed by you (e.g. Lung Cancer vs Breast Cancer reasons for referral).
- **Add Referral Creators to Drafts List** set to the Alberta Netcare users who also create referrals from faxes at the same triage centre as you.
- **Show Completed/Cancelled/Declined Referrals for** set to match the frequency with which you create referrals.

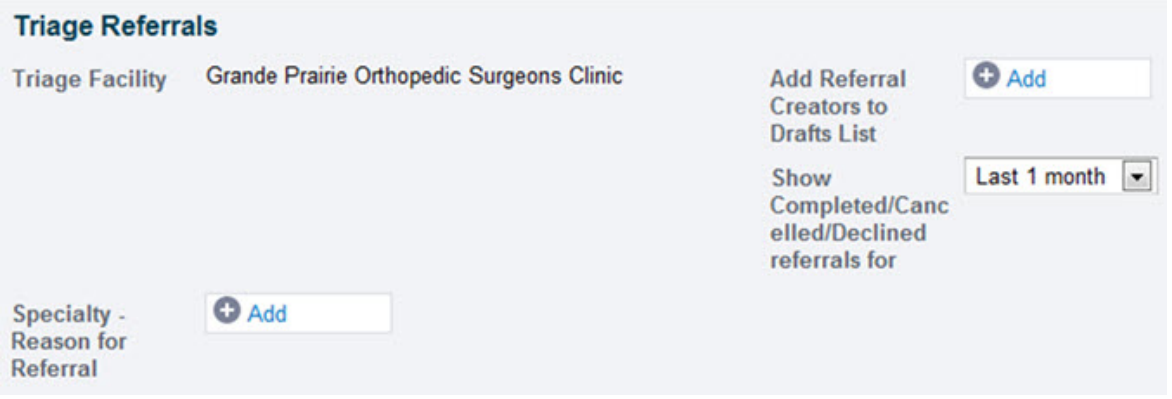

### <span id="page-17-1"></span>**Triage Referrals**

Select **eReferral Triage Referrals** to view your triage list. Users who do this often can add/ configure the **Triage Referrals** worklist to their Homepage.

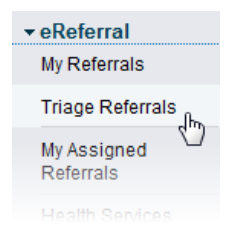

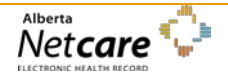

• Select **Triage** to display a list of referrals awaiting triage. Sort by **Received Date** to list the most recent referrals first.

Note the links at the top of the screen to sort by other categories.

#### **Triage Referrals**

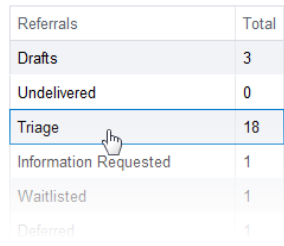

- Select a referral from this list. The options at the top of the screen include **Workflow**, **Edit**, **Add Note**, **Print**, and **Mark as Reviewed**.
- Workflow is selected to identify the progress of the referral, which begins with **Complete Clerical Triage** through to **Cancel.**
- **Complete Clerical Triage** select to identify the progress of the clerical triage.
- If required information is found to be missing...
	- o Select **Request Additional Information**, providing details of the information that needs to be provided.
	- o This action returns the referral to the Referring Provider, who will see it listed in the **Additional Information Requested** row in his/her *My Referrals* worklist.
	- o The Referring Provider opens the referral and chooses **Provide Information** from the Workflow menu. This action removes the referral from the **Additional Information Requested** row in the *My Referrals* list.
	- o The referral now reappears on the Triage user's *Triage Referrals* list. Selecting this referral's latest *Activity* shows the provided information.

If the referral contains a mismatched attachment (a document or test result that does not belong to this patient), call the creating person (referring site):

- o Ask the referring site to edit the referral and delete the attachment, or notify the referring site that the triage site is going to delete the attachment and why
- o Report the mismatch to HIM using the current process.
- **StartClinical Triage** select to identify the progress of the clinical triage.

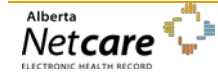

### *Orthopaedic Surgery Referrals*

- **Set Provider** identify the provider who will be seeing the patient. This will typically be the preferred provider as identified in the referral, otherwise it will be the next available.
- **Set Priority and Booking Instructions**  based on the acuity score recorded in the referral, either:
	- o Select **Waitlist** to place this referral on a waitlist for future action
	- o Select **Ready for Booking/Appointment Booked** to record that the appointment has been booked in an external system.

### *Oncology Referrals*

- **Set Provider** this option is not used for Oncology referrals.
- **Set Priority** based on the *Reason for Referral*.
- Select **Ready for Booking** to record that the appointment is ready for booking in an external system.

Once the appointment is ready for booking, and the patient has been contacted and has accepted an appointment date.

o Click **Workflow Appointment Booked** to change the status on the referral and record that the patient is able to see the Receiving Provider at the specified date and time.

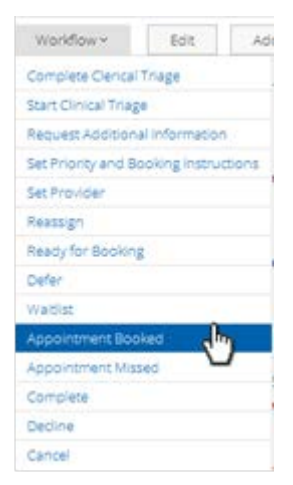

#### o The status will be changed to **Appointment Booked**

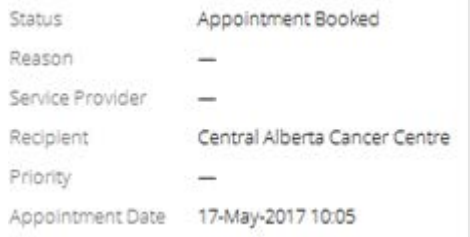

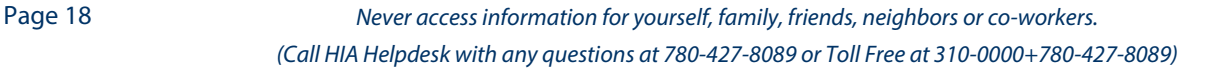

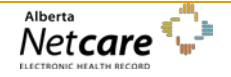

### <span id="page-20-0"></span>**Triage Letters**

There is an option in the final column of a Triage list to generate a number of letters relating to the associated referral. An appropriate letter can be generated to inform the patient's provider whenever a change has been made to their referral.

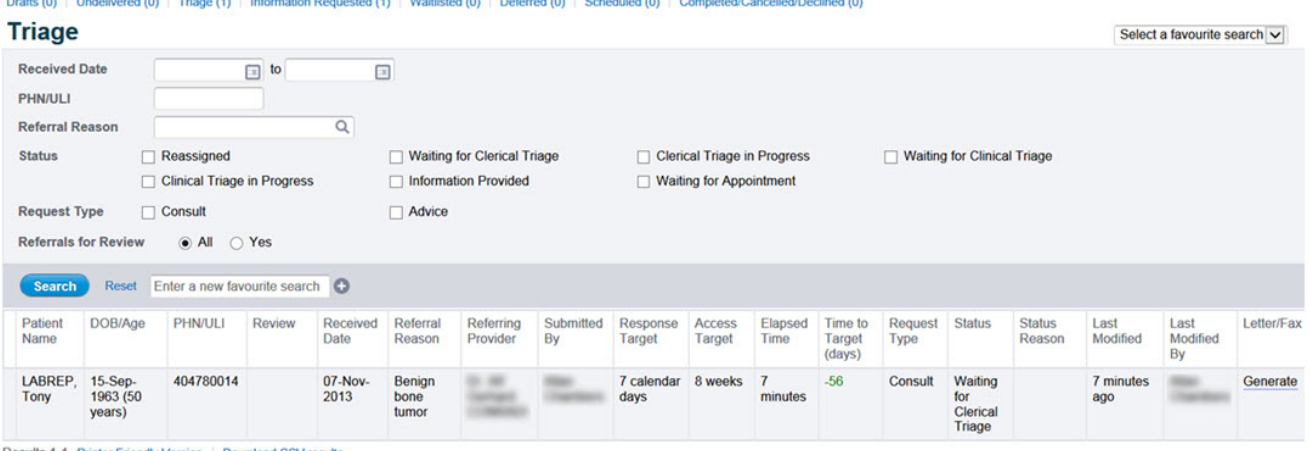

Results 1-1 Printer Friendly Version | Download CSV results

- Click the **Generate** link to display a drop-down list of letter type options. The options available include *Appointment Details Confirmation of Referral Receipt, Reassigned Referral , Referral Declined, Request for Required Triage Information*.
- Once a letter type has been selected, click the **Generate** button to display the letter, for which a **Print** button is available at the top of the screen. The letter can be printed on your clinic's letterhead paper which can then be mailed or faxed to the facility from which the referral was created.

A letter cannot be edited before sending but its content could be copied and pasted into Microsoft Word.

• Click the **Back** button to return to the **Generate Fax/Letter** screen and again to return to the Triage List.

### <span id="page-20-1"></span>**Draft Referrals**

A referral can be saved as a draft for completion at a later date. There is no expiry period for a draft referral. These are only accessible to the user who created them or to their work colleagues who create referrals on their behalf.

• Click the **Save as Draft** button at the bottom of an eReferral form to save entered content as a draft. The save will be successful even if required information is missing from the referral.

Save as Draft

Draft referrals are not listed in a patient's Clinical Document Tree. View, update or complete a draft referral by:

- **Selecting eReferral → My Referrals → Drafts**
- Select the appropriate referral
- Continue to complete the required sections of the referral.

A referral can be saved in **Draft** format multiple times at any stage during its creation process. Amendments to a completed referral must, however, be saved as a new version.

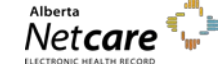

Draft referrals can be removed by:

• Clicking the **Delete Draft** button at the bottom of the referral to permanently remove it from the patient's record. This action must be confirmed.

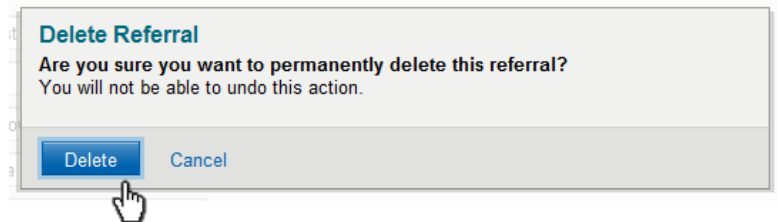

# <span id="page-21-0"></span>**Review by Triage Required**

When a Referring Provider updates a referral using **Edit** or **Add Note**, he or she can specify that the update content should be reviewed by Triage.

As a Referring Provider:

• Select **eReferral My Referrals** in the Menu Bar. Select the appropriate referral in the **In Progress** or **Recently Updated**  lists.

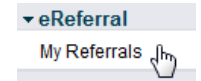

o Click the **Edit** button at the top of the referral and add new information to the referral. Click the **Save** button and click **Yes** in the **Review by Triage Required?** Field and click **Edit** to save the action.

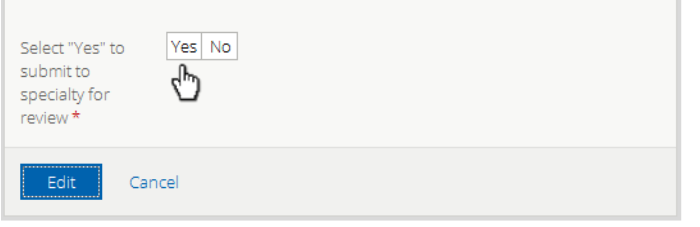

o Click the **Add Note** button at the top of the referral and add a note of any type to the referral. Click the **Add Note** button and click **Yes** in the **Review by Triage Required** field.

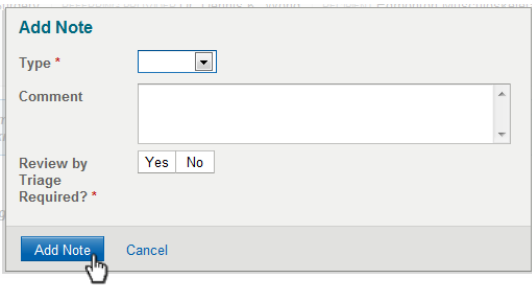

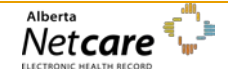

• A panel is displayed with a note identifying that new information is present, along with a link to view it.

New information has been added to this referral and requires review. View

As a Triage User:

- Select **eReferral Triage Referrals** in the Menu Bar.
- Click on **Triage** to list the referrals awaiting triage. Select **Review Required; or Triage** and click **Referrals for Review; Yes** and click **Search** to rerun the search to list those referrals awaiting review.

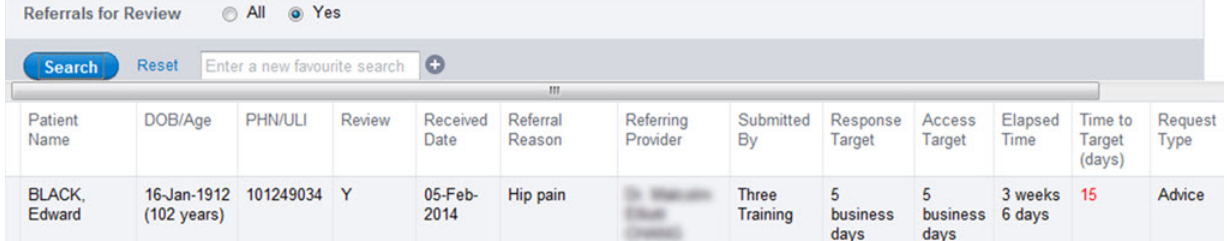

Referrals awaiting review are identified by **'Y'** in the *Specialty Review* column.

• Select a referral awaiting review and note the **New information** panel. Click the **View** link to view its details.

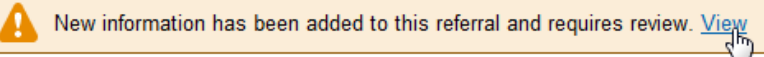

• Click the **Mark as Reviewed** button at the top of the Referral and add an optional comment and complete the review.

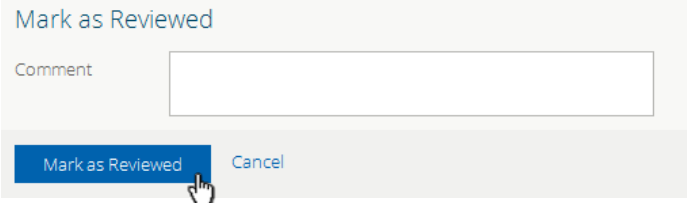

### <span id="page-22-0"></span>**Wait list Referrals**

#### (Only applicable for Orthopaedic Surgery referrals)

A referral is waitlisted by either a Triage worker or the Receiving Provider when the nominated provider or a suitable replacement is not available to see the patient. The number of Orthopaedic Surgery referrals that come in generally exceeds the number of available Orthopaedic Surgeons, with the result that the wait for an appointment can be for several months.

Appointments are booked no more than 2 months into the future. Referrals for which an appointment cannot be made are placed on a waitlist for future booking in the order they were received.

As a Triage user:

- Select a referral currently awaiting triage.
- **•** Select **Workflow**  $\rightarrow$  **Waitlist**. This action immediately changes the referral's status to *Waitlisted*.

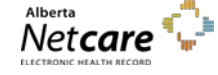

*By accessing Alberta Netcare Portal you agree to be bound by the Terms of Use and Disclaimer as noted on the Alberta Netcare Portal login page, and to comply with all applicable laws.*

#### *Revised December 2017 (Version 1.5)*

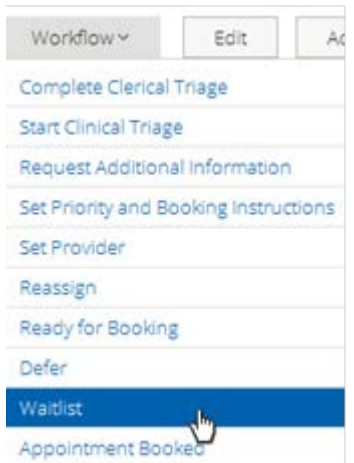

### <span id="page-23-0"></span>**Defer Referrals**

A referral is deferred by either a Triage user or the Receiving Provider when the patient is not medically, functionally or socially ready to attend the appointment.

As a Triage user:

- Select the appropriate referral.
- **Select Workflow → Defer.**

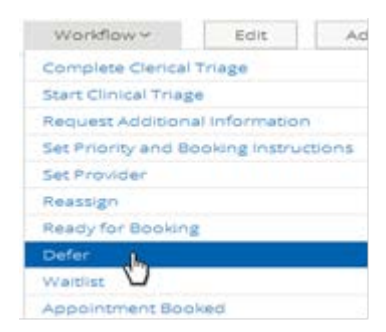

• This will prompt a pop-up window where you must specify the date to which the referral is to be deferred and reviewed again. This normally coincides with when the patient is available again for an appointment. Select the most applicable reason for this action. Add an optional comment and click the **Defer** button.

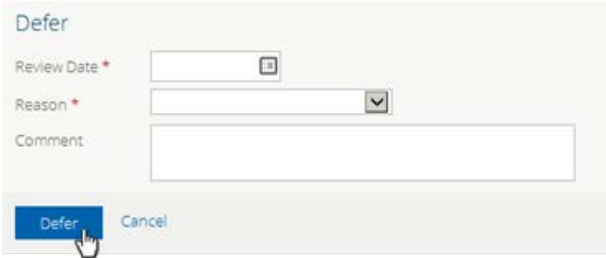

• Click the **Activity** link to view the reason and comment entered at the time the referral was deferred.

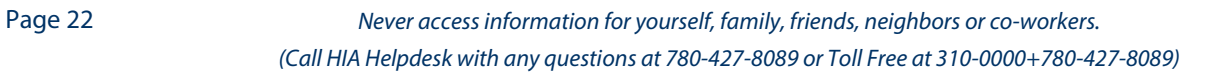

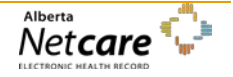

# <span id="page-24-0"></span>**Cancel Referral**

A referral is cancelled by either a Triage user or the Receiving Provider when:

- the patient cannot be contacted or has a history of not attending appointments;
- the referral is no longer needed or appropriate;
- or the referral was created for the wrong patient.

For 1 or 2 above, as a Triage user:

- Select the appropriate referral.
- **Select Workflow → Cancel.**
- This will prompt a pop-up window where you must select the most applicable reason for this action. Add an optional comment and click the **Apply** button.

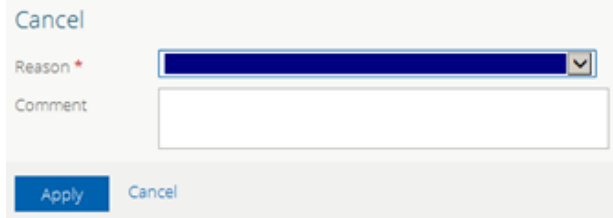

• Click the **Activity** link to view the reason and comment entered at the time the referral was cancelled.

For 3 above, only Triage users have the ability to cancel a referral if made on the wrong patient.

- A referral that has been created against the incorrect patient should be Cancelled with a reason of 'Referral created against incorrect patient'.
- A referral that has been Cancelled with a reason of 'Referral created against incorrect patient' should be:
	- o Displayed with a strike-through in the CDV Tree (both Limited and All Documents), but still be visible for viewing when clicked on. The status of 'Cancelled' and the reason of 'Referral created against incorrect patient' should be visible in the CDV Tree tool tip and on the referral itself when viewed.
	- o Displayed in the following referrals lists, but without a strike-through. The Cancelled referral should display the status and the reason in the list as well as on the referral itself when viewed:
		- $\checkmark$  My Referrals Cancelled/Declined referral list
		- $\checkmark$  Triage Referrals Completed/Cancelled/Declined referral list
		- My Assigned Referrals Completed/Cancelled/Declined referral list
		- $\checkmark$  Create Referrals Completed/Cancelled/Declined referral list

If a Source System is able to send a Cancel message for a report that is associated with the wrong patient, this is displayed in the CDV Tree with a strike-through and the report itself is still visible. If a Source System is unable to send a Cancel message for a report that is associated with the wrong patient, the Data Integrity Unit (DIU) manually flags the report in Netcare and the report is displayed with a strike-through in the CDV Tree, however, the report is replaced with a message indicating it has been removed by the DIU team. Since, Referrals is a source system and can send a Cancel message, the referral will be displayed in the CDV Tree with a strike-through with the content of the referral still viewable.

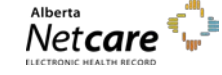

### <span id="page-25-0"></span>**Decline Referral**

A referral is declined by either a Triage user or the Receiving Provider when it is a duplicate of an existing referral, when mandatory information is missing or the referral itself is not appropriate for the Triage Centre to process (e.g. patient's actual issue is related to their shoulder, but a hip or knee referral has been submitted).

As a Triage user:

- Select the appropriate referral.
- Select **Workflow**  $\rightarrow$  **Decline** and select the most applicable reason for this action. Add an optional comment and click the **Decline** button.

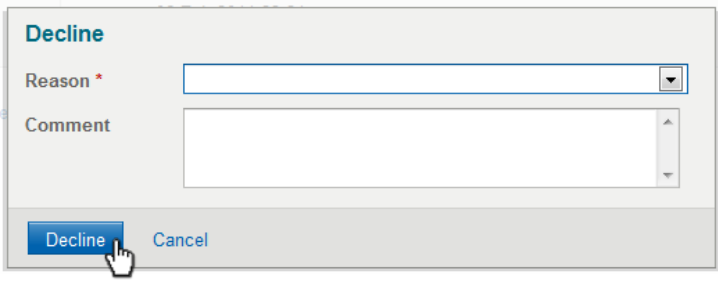

• Click the **Activity** link to view the reason and comment entered at the time the referral was declined.

The default age for referrals in the **Completed/Cancelled/Declined** list is one month. This value is set by the **Show Completed/Cancelled/Declined** referrals for property in the *Triage Referrals* panel on your *My Details* screen.

# <span id="page-25-1"></span>**Reassign Referral**

A referral is reassigned by either a Triage user or the Receiving Provider so that the patient can see the same or a different provider in the same or a different location as specified in the referral.

As a Triage user:

- Select the appropriate referral.
- **•** Select **Workflow**  $\rightarrow$  **Reassign.** Click the **Browse** button to select an alternative location of the patient's visit. Select the most applicable reason for this action and which Triage Facility the referral should be forwarded on to. Add an optional comment and click the **Reassign** button.

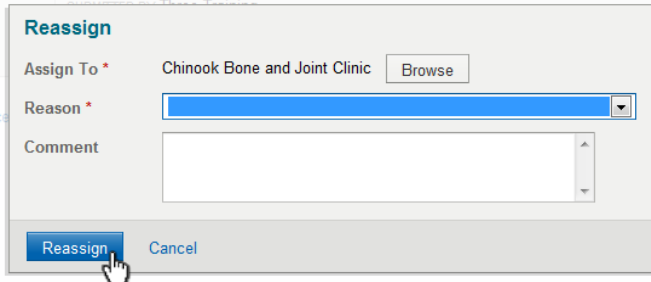

• Click the **Activity** link to view the reason and comment entered at the time the referral was declined. The new Triage Facility is listed at the top of the referral as the new **Recipient.**

Page 24 *Never access information for yourself, family, friends, neighbors or co-workers. (Call HIA Helpdesk with any questions at 780-427-8089 or Toll Free at 310-0000+780-427-8089)*

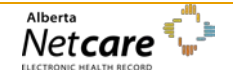

# <span id="page-26-0"></span>**Complete Referral**

A referral is complete when either the patient has attended the appointment and the Consult letter has been sent, or the Advice Request has been responded to by the Triage User or Receiving Provider (see Advice Requests). As a Triage user:

• Select the appropriate referral.

Confirm the patient attended the appointment on the date scheduled. If not, change the appointment date.

#### **Complete the Referral for a Consult**

• Select **Workflow > Complete** 

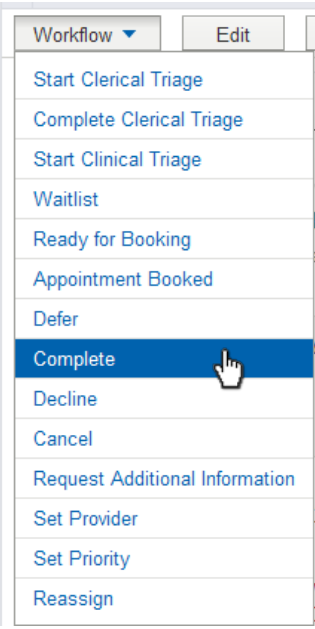

#### • Click the **Reason** button

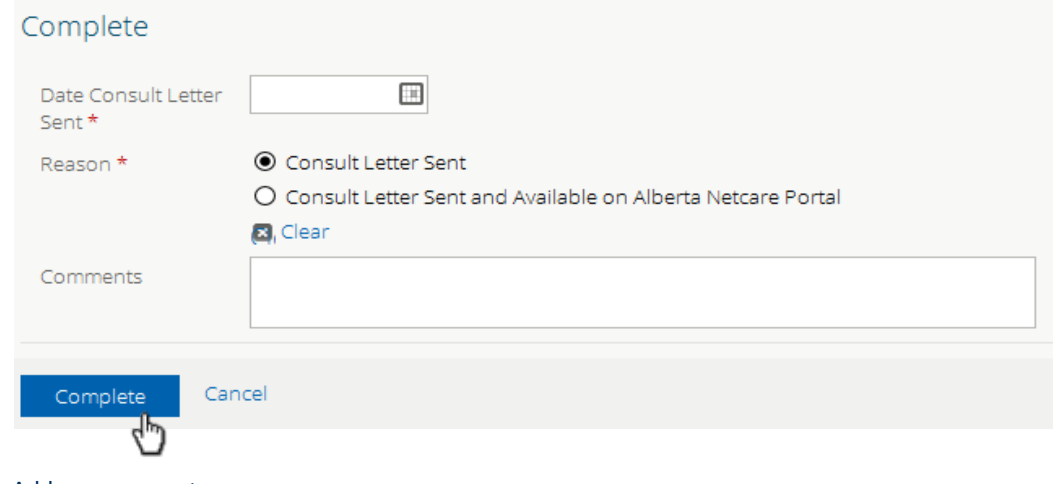

Add any comments.

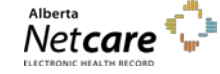

*By accessing Alberta Netcare Portal you agree to be bound by the Terms of Use and Disclaimer as noted on the Alberta Netcare Portal login page, and to comply with all applicable laws.*

• Click **Complete**, this referral will be moved to the Completed/Cancelled /Declined list.

### <span id="page-27-0"></span>**Request for Advice**

An advice request can be used when physicians are unsure if a referral would be appropriate, or when any other specialtyspecific information is uncertain and advice is required.

#### As a referring provider:

- Select the patient for which you are seeking advice.
- Click the **Create Referrals** icon in the Context Menu

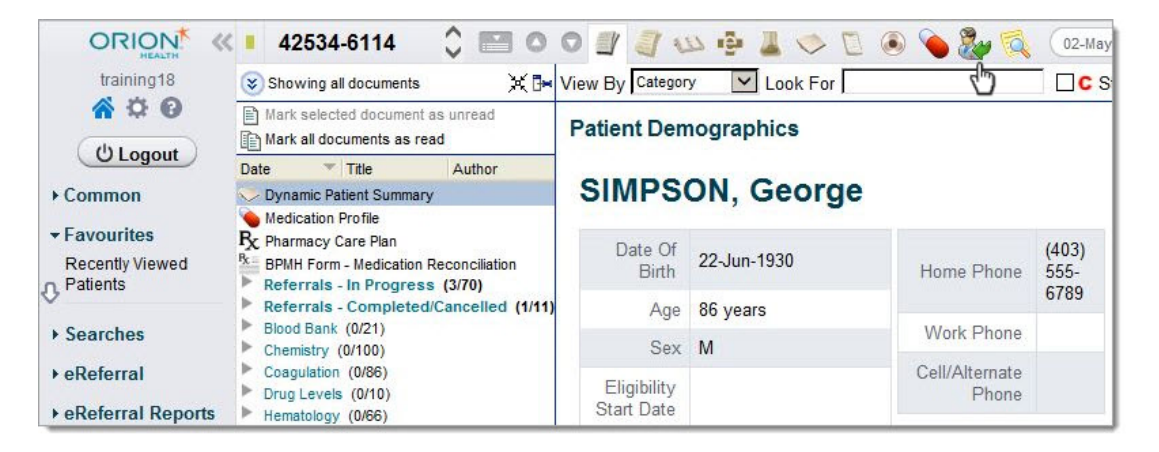

• Enter a reason in the **Reason for Referral** field and click **Create** or click **Browse**.

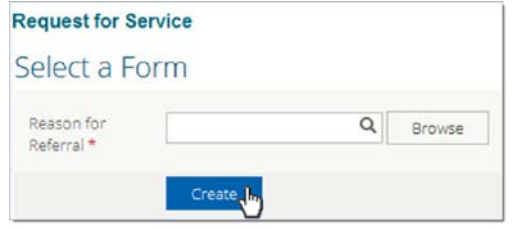

• If you click browse, then search by the speciality

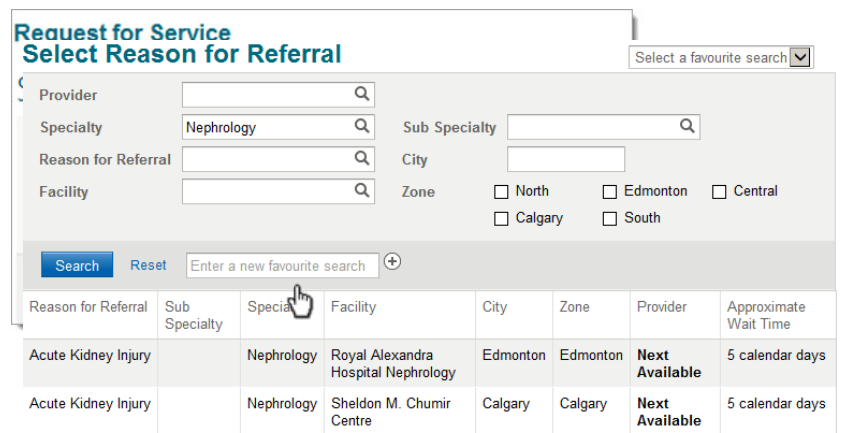

• Choose **Advice** from the Refer For field, and click **Create** to open the Advice Request form

Page 26 *Never access information for yourself, family, friends, neighbors or co-workers. (Call HIA Helpdesk with any questions at 780-427-8089 or Toll Free at 310-0000+780-427-8089)*

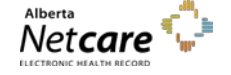

• Click **Add** to identify where you would like the advice request sent. Choose from facilities listed for the specialty.

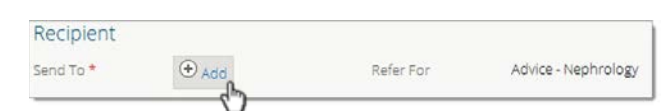

• In the Advice Request Conversation section click **Add**. Your name will auto populate if you have completed your *My Details* section. See 'configuring my details' on page 4.

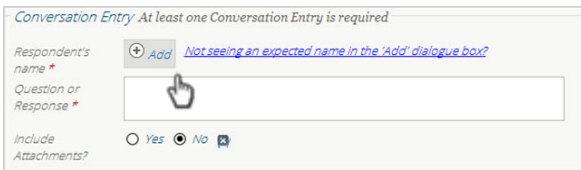

• Use the first conversation entry box to clearly describe your question including pertinent history and attachments.

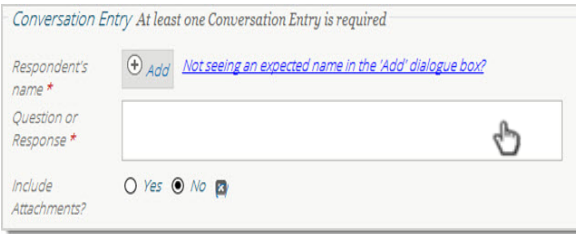

Confirm the Referring Provider Section is complete with your name, phone number and address as completed in your *My Details* section (page 4).

Scroll to the bottom of the page and click **Submit** to finalize and submit the advice request to the appropriate referral triage centre for review. To successfully submit a referral, all mandatory fields (denoted by \*) must be completed.

### <span id="page-28-0"></span>**Manual Referral Creation**

A referral in Alberta Netcare can be created by Triage based on information received by non-electronic means; for example by mail or fax.

To create a manual Referral as a Triage user:

- Search for and select the patient identified in the manual referral.
- Click the **Create Referrals** icon in the Context Menu.

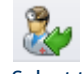

• Select the **Reason for Referral** followed by the **Refer For** information. Click the **Create** button.

### **Select a Form**

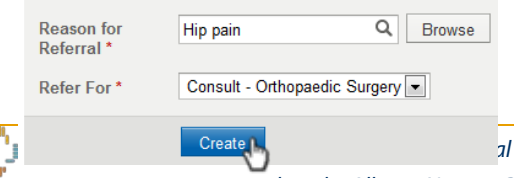

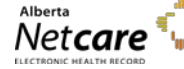

*By accessing Alberta Netcare Portal you agree to be bound by the Terms of Use and Disclaimer as noted on the Alberta Netcare Portal login page, and to comply with all applicable laws.*

• In the **Receiving Date** (For Receiving Office use only) field, enter the date and time that the referral was manually received. Complete the remaining fields with appropriate information.

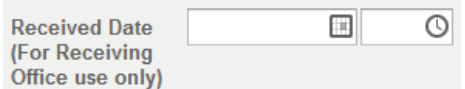

o Click **Save as Draft** if additional information is required.

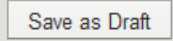

o Click **Submit** if all information is available.

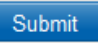

• In the **Submission Method** field, at the bottom of the referral creation form, change the value to how the referral was received; *Fax, Mail or Phone*. If Fax is selected, the original fax can be attached.

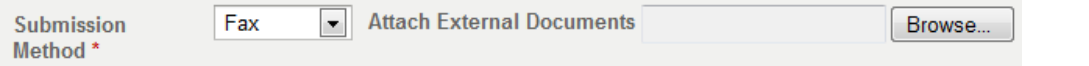

**●** Select **eReferral → Triage Referrals → Triage** to reopen the referral so that the clerical and clinical steps can be completed.

### <span id="page-29-0"></span>**Reports**

The Alberta Netcare eReferral application includes a number of reports that extract and record selected data from the system. Users accessing these reports must belong to one of the following groups:

- **Referrals Operations Reports (Provincial)** returns province-wide data; intended for the eReferral project team.
- **Referrals Operations Reports (Triage Facility)** returns data relating to a specific facility only; intended for the nominated administrators at that facility.

The reports are accessed from the eReferral Reports menu:

- **Referrals**
- Referrals by Status
- Referrals by Reason for Referral
- Referrals by Referring Provider
- Referrals by Referring Provider and Reason for referral
- Advice Requests
- Health Services Catalogue (HSC) Facility Listing *(Provincial user group only)*
- Health Services Catalogue (HSC) Provider Listing *(Provincial user group only)*

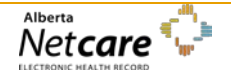

These reports are subject to change as new reporting requirements are identified and implemented.

### *Running a Report*

Select a report by clicking its entry in the menu, entering selection criteria and clicking the **Search** button. The wider the selected criteria, the longer the report will take to generate and display.

Results are returned in read-only format but can be downloaded in CSV format for analysis in, for example, Microsoft Excel or saved as a PDF for subsequent saving or printing.

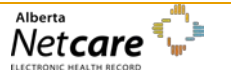

*By accessing Alberta Netcare Portal you agree to be bound by the Terms of Use and Disclaimer as noted on the Alberta Netcare Portal login page, and to comply with all applicable laws.*